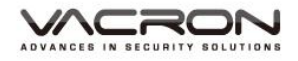

# 2CH **Vehicle Video Recorder**

# Operation Manual

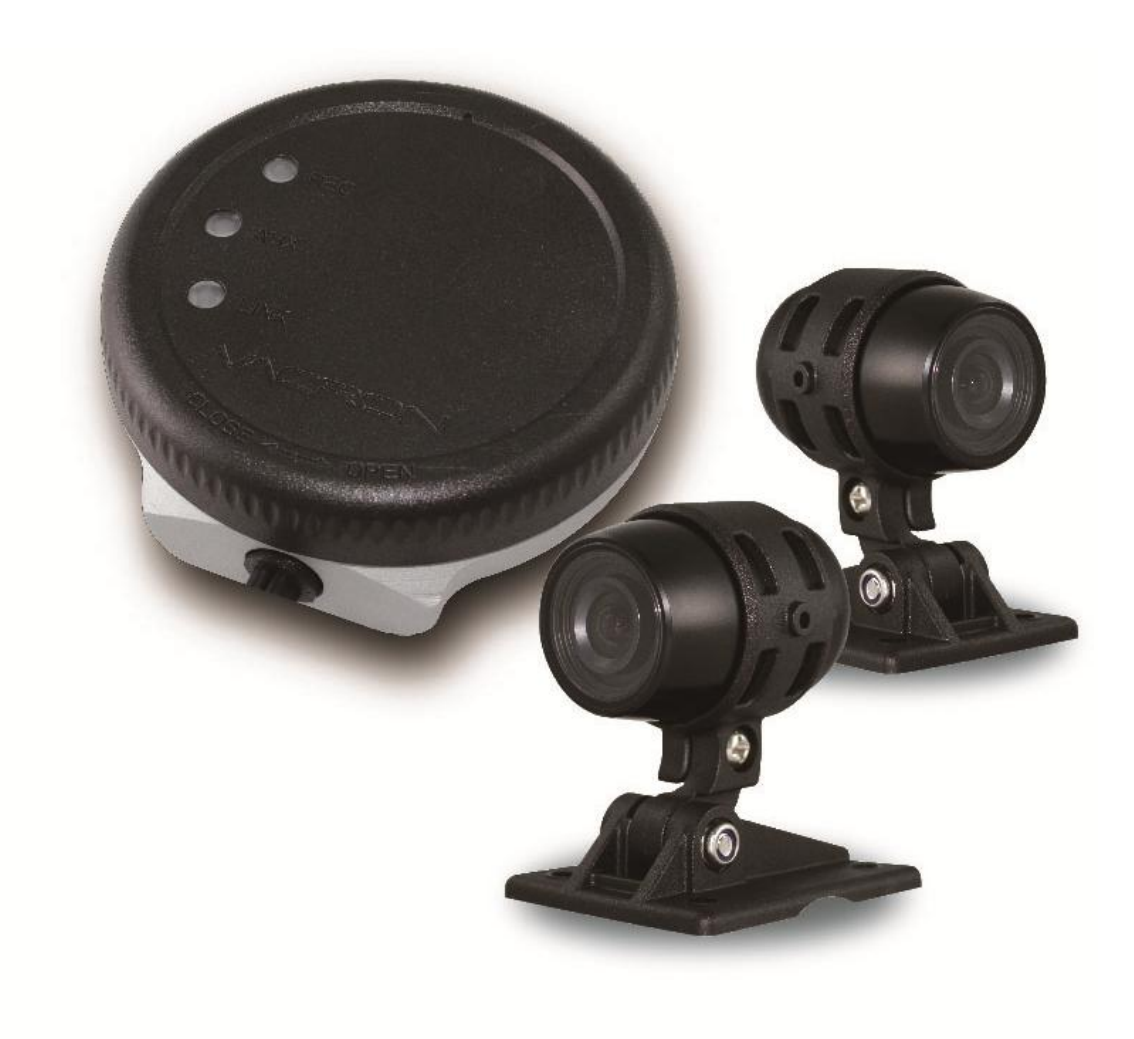

\*Illustration, camera please purchase separately.

2017 Jun. V1.0

# **Table of Contents**

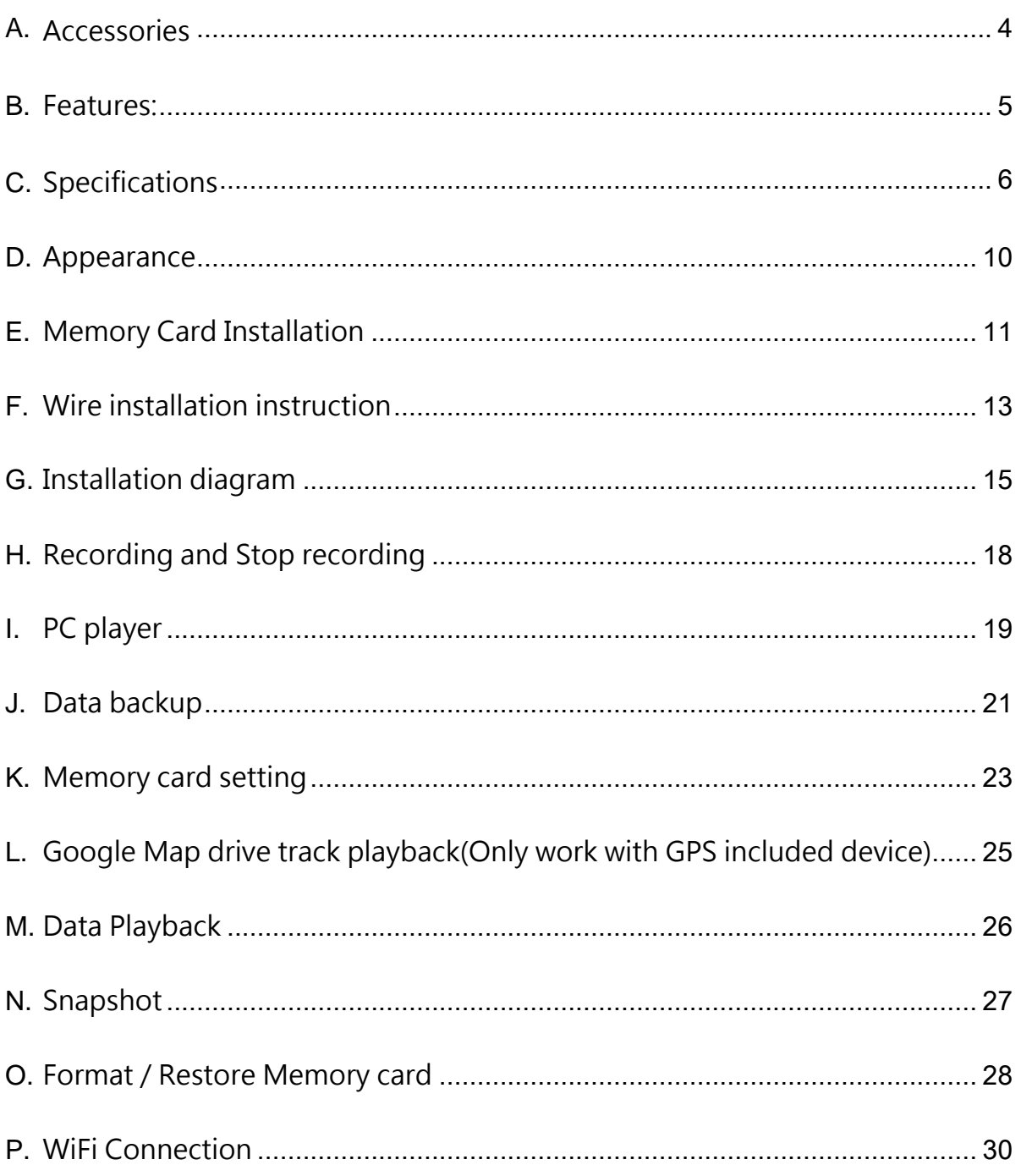

# Safety Precautions

#### Dear Vacron user,

Appreciate for you purchase Vacron products. Please contact your local distributor if you meet any question or need for any assistance. We will offer you complete and in time service via local distributor. However, we still have rights to upgrade software and hardware without any kind notice beforehand. Please read this manual carefully prior to use of this product.

### **Installation Precautions**

- Before install device, please insure wires and cables connect correctly.
- System installation is required professional installers and ventilation space.
- Please use storage device which recommended by manufacturer and meet the device work requirement. For ensure the storage device quality, please purchase the device from official channel.
- Please contact your local distributor if you meet any question or need for any assistance during product usage.

### **System usage precautions**

- Please avoid any solid or liquid get into the inner components
- Do not try to disassemble, repair or replace components of the device. Please contact distributor or manufacturer immediately if you meet any problem that cause device stop working. Once we receive the report, we will solve the problem as soon as possible.
- Remove battery for remote controller if you not use remote controller for a long time.
- Avoid static electricity and others burn host, the equipment best connects with ground wire if device installed the outdoor cameras which connected with alarm I/O or other accessories.

### Usage environment:

- Please use this device under recommended temperature set it away from the sun and heating source.
- Please keep this equipment away from humid surrounding.
- Please keep this equipment away from smoke and dust environment.
- Please avoid strongly collision and do not drop the equipment.
- Please set this equipment in ventilation space, and do not block the device's ventilator.
- Please use device under rated voltage and Amp.
- Please keep flammable objects away from the equipment.
- Before you using the 3G product, make sure you have read the following safety precautions:

• Companies or users are not allowed to change frequency , power, original design and function for the qualified and certified low power radio frequency motor without our permission.

• Using the low power radio frequency motor shall not affect flight safety and interfere with legitimate communications; Stop the motor immediately if found interference happened.

• The legitimate communication is the radio communication which followed and worked by telecommunications law. Lowpower RF motors are required to tolerate the interference of legitimate communications or industrial, scientific and medical radioactive electrical equipment.「To reduce the influence of electromagnetic waves, please use it properly」

### <span id="page-4-0"></span>**A.** Accessories

Please check every accessory we list below, make sure everything include in the product package before use. If you found any thing missing, please contact local distributor.

Note: The product set does not come with memory card, please purchase the memory card separately.

- Standard set:
	- 1. Power cable
	- 2. Product CD
	- 3. Velcro tape
- Optional:
	- 1. SD card reader by USB
	- 2. 8/16/32G Class10 above SD card
	- 3. USB WiFi Dongle DWA-121。
	- 4. Camera cable (2.5meter、3.5meter、5meter、10meter or 15meter)
	- 5. Vehicle camera(chose by user requirement )

#### <span id="page-5-0"></span>**B.** Features:

- 1. Waterproof function
- 2. Micro-vehicle video recording system, 2 channels video input .
- 3. H.264 compression format, support 720P video resolution.
- 4. Low power consumption and efficient heat dissipation, no build-in Lithium battery to prevent possible danger and heat explosion.
- 5. Device starts recording automatically when engine is on; Device automatically save records and shutdown when engine is off.
- 6. Built-in supercapacitor, ensure file is well formatted and saved securely in memory card with extension recording time after engine off.
- 7. Capable connect with USB WiFi dongle, watch and backup live video through mobile device.
- 8. Made in Taiwan, three years warranty for host.

### <span id="page-6-0"></span>**C.** Specifications

### DVR host specifications

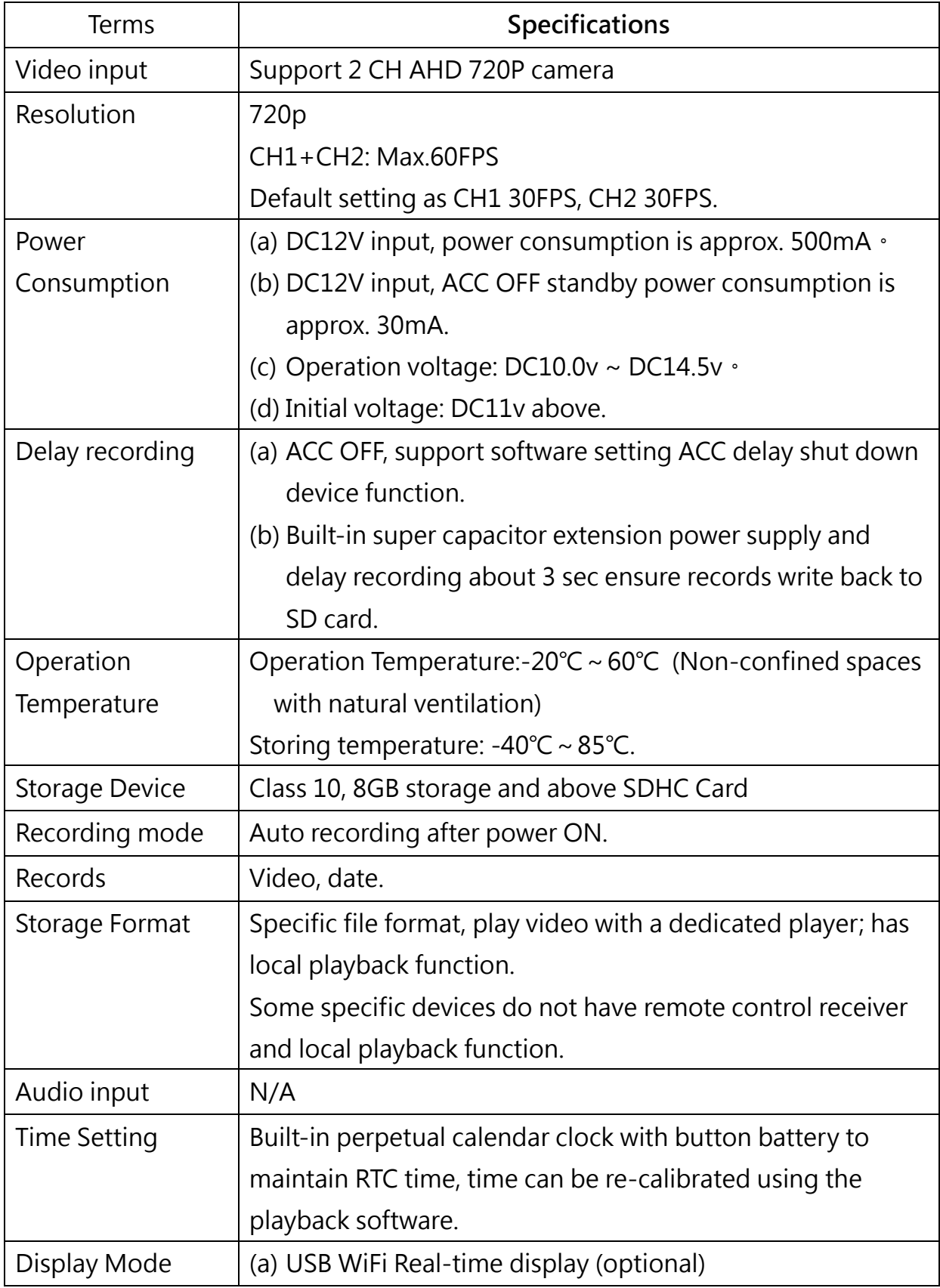

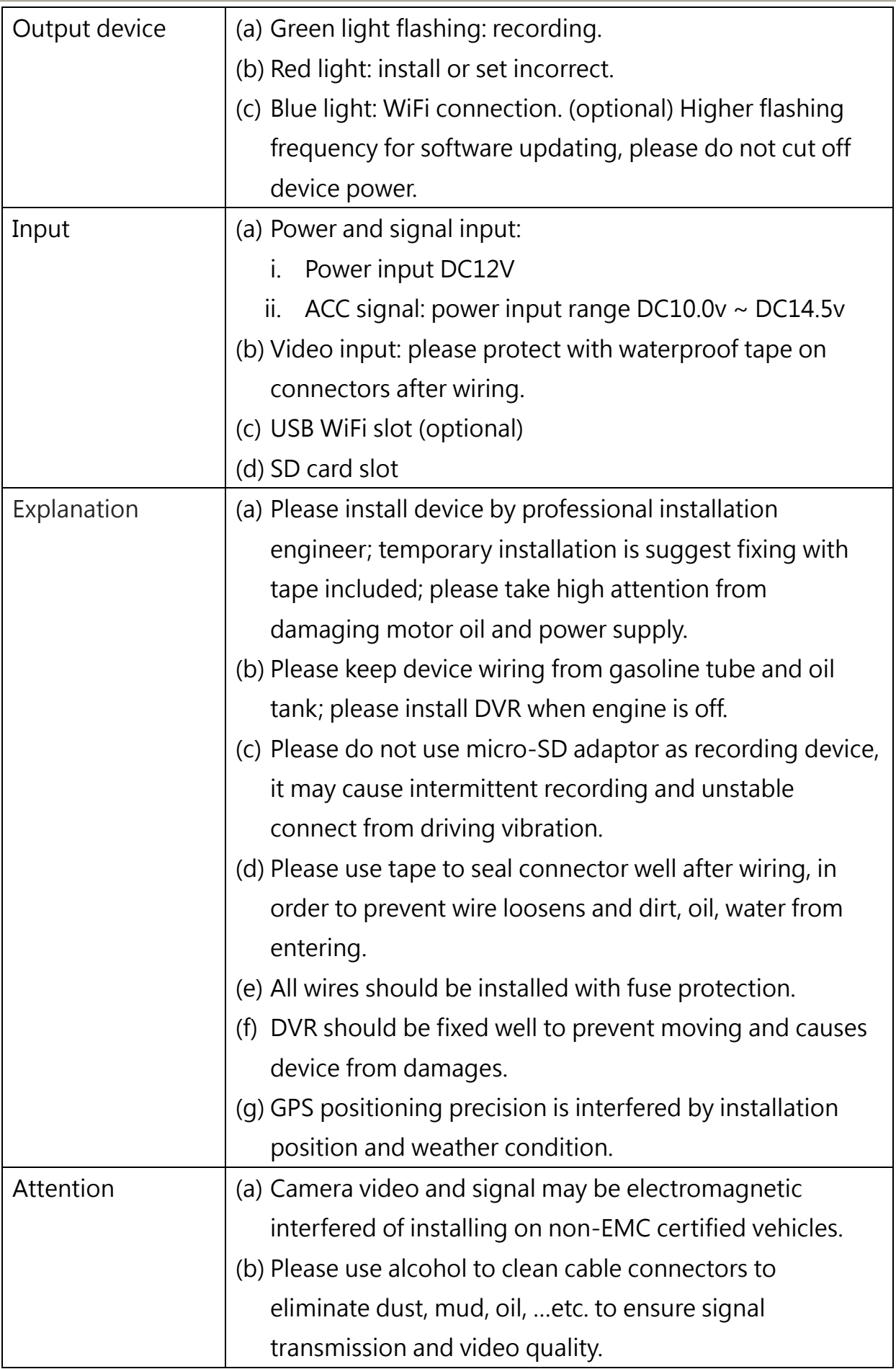

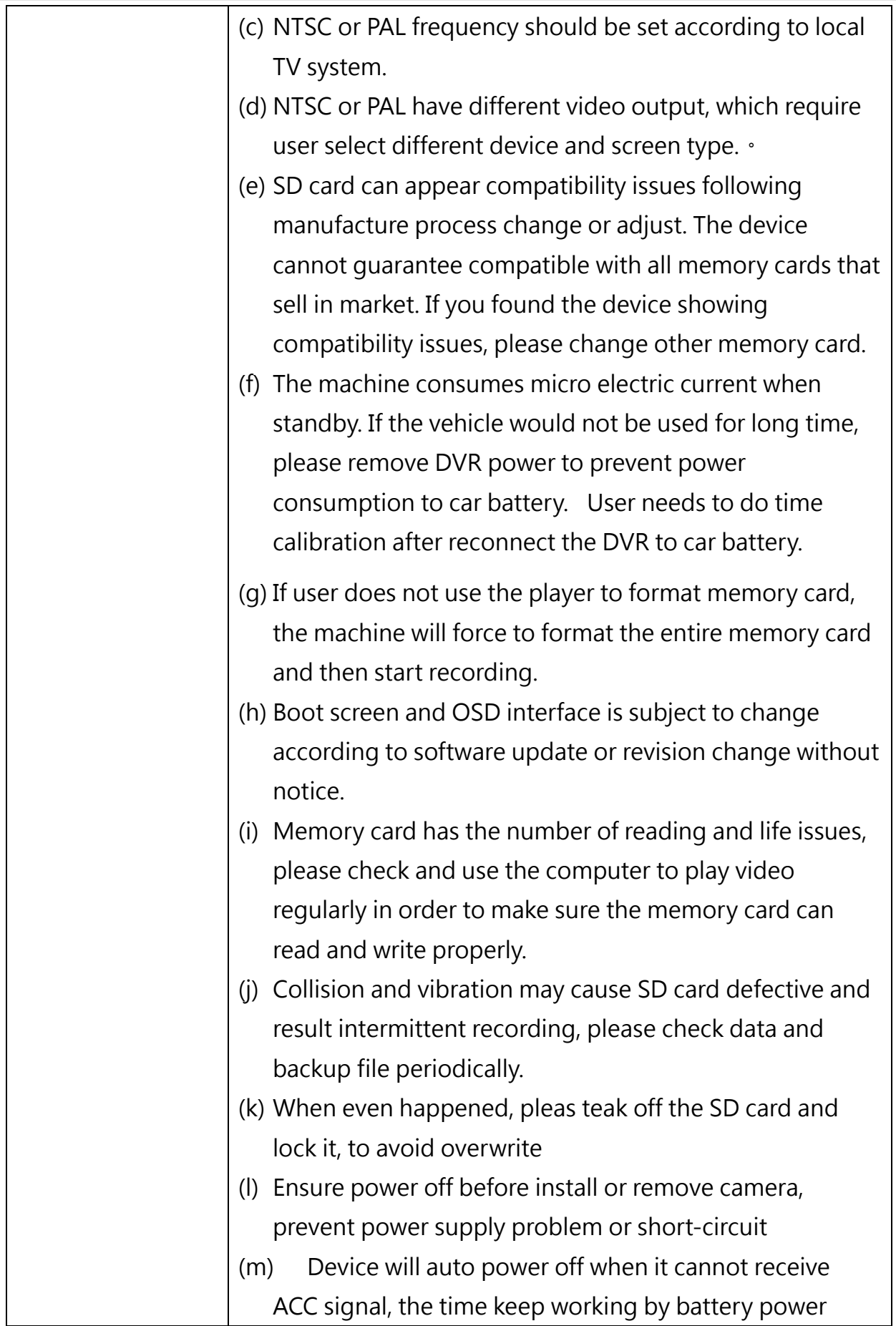

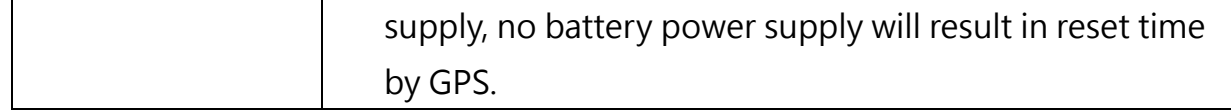

Notes: The product specification is subject to change without prior notice

### <span id="page-10-0"></span>**D.** Appearance

Host

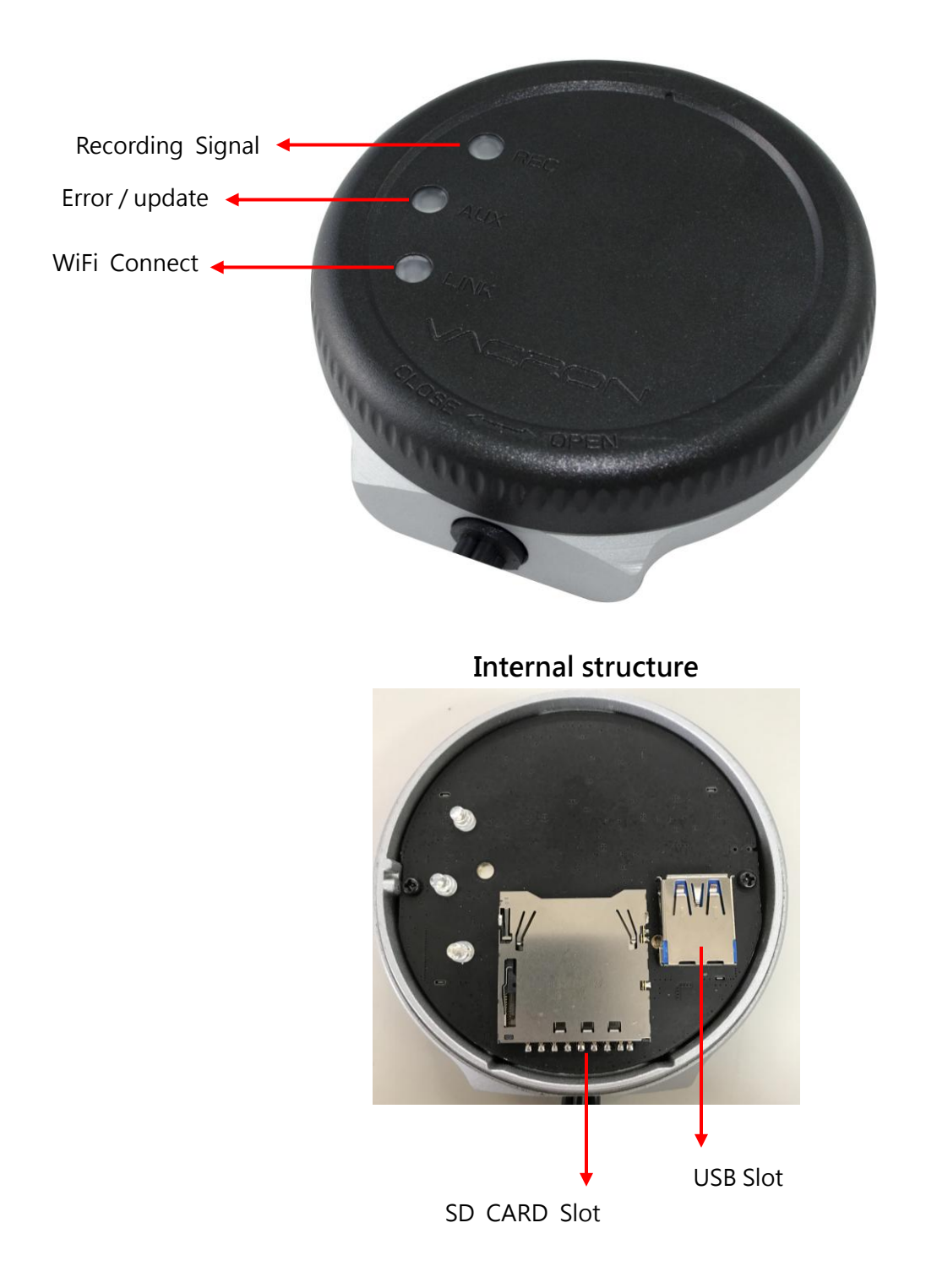

## <span id="page-11-0"></span>**E.** Memory Card Installation

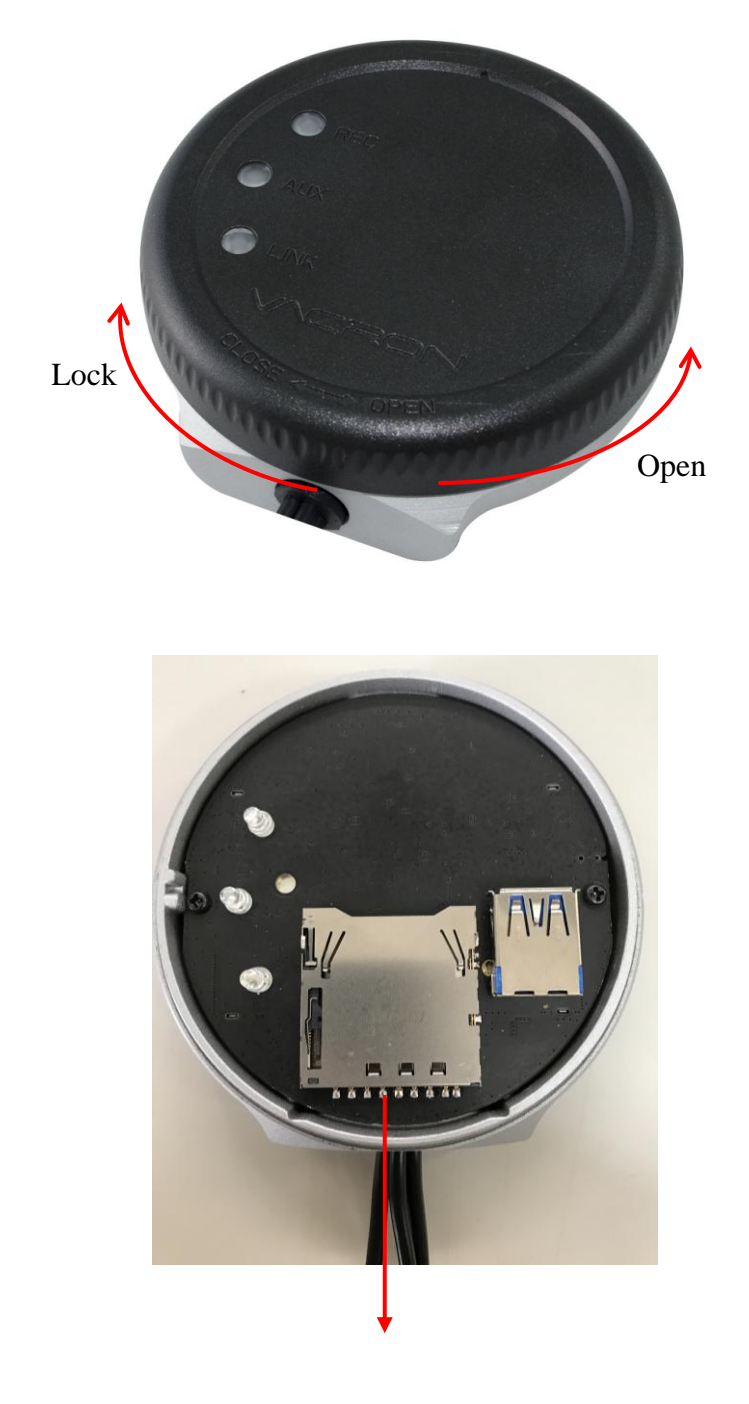

SD CARD Slot

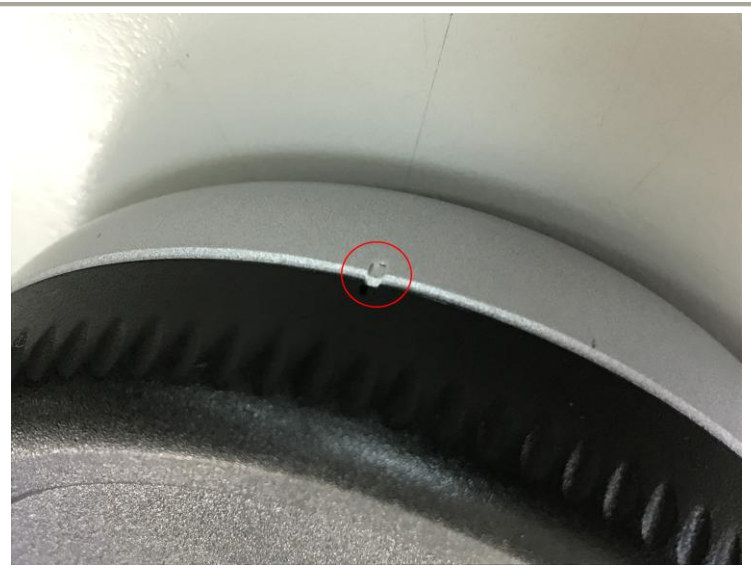

Positioning tag

- (1). Turn and open the cover by counterclockwise to install / remove the memory card.
- (2). Turn and lock the cover to positioning tag.
- (3). Format/Restore memory card, please refer to other sections.

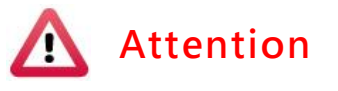

- 1. Suggest use Class 10 above SDHC Card (8G above)
- 2. Before using the memory disk, please format the disk first by using the software player in the CD-ROM. If not, device will automatically erase all data in the memory disk before recording.
- 3. To ensure recording quality, please do not use adapter card with Micro SD card. Doing so may lead to bad connection due to shock and vibration
- 4. All memory disks have limited lifespan. Please regularly watch videos on PC and check the memory disk to ensure proper functioning.
- 5. Collision and vibration may cause SD card defective and result intermittent recording, please check data and backup file periodically.

### <span id="page-13-0"></span>**F.** Wire installation instruction

#### Device wire

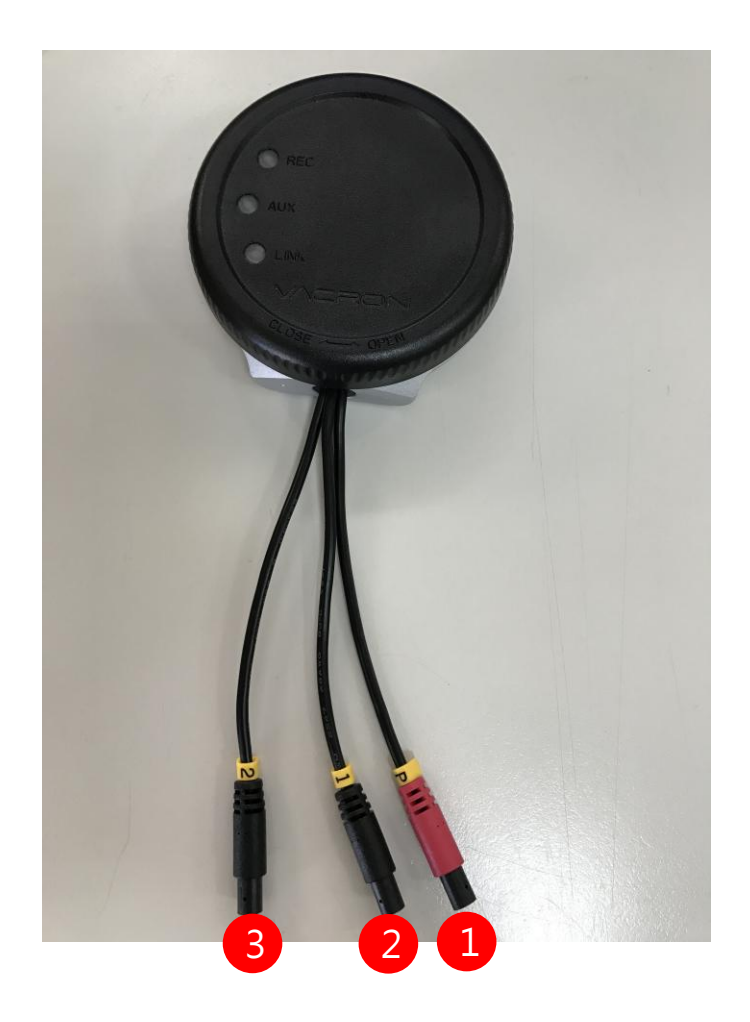

- (1) Power connector
- (2) Camera 1 connector
- (3) Camera 2 connector

Note: Device using with the dedicated drive recording camera

#### Power cable

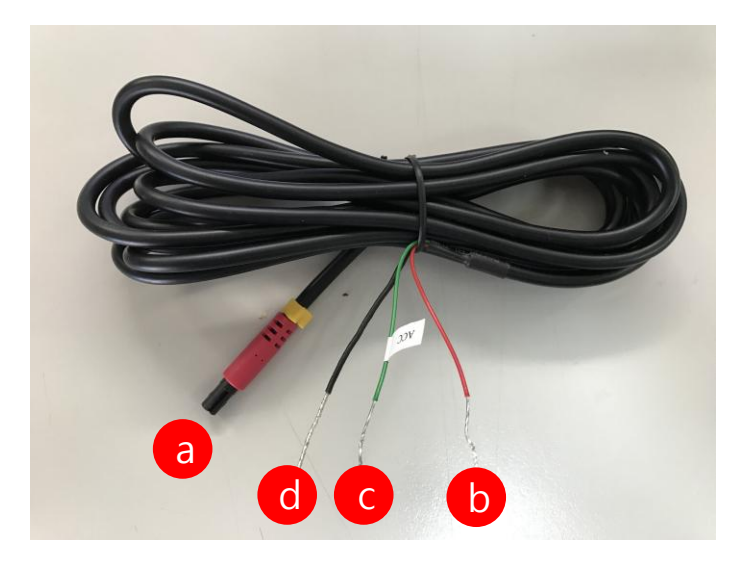

- (a) Power connection jack-female
- (b) Fire wire(Red): connect to positive electrode
- (c) ACC activate control wire (Green): connect to positive electrode of vehicle engine start switch.
- (e) Ground wire(Black): Connect to negative electrode

### <span id="page-15-0"></span>**G.** Installation diagram

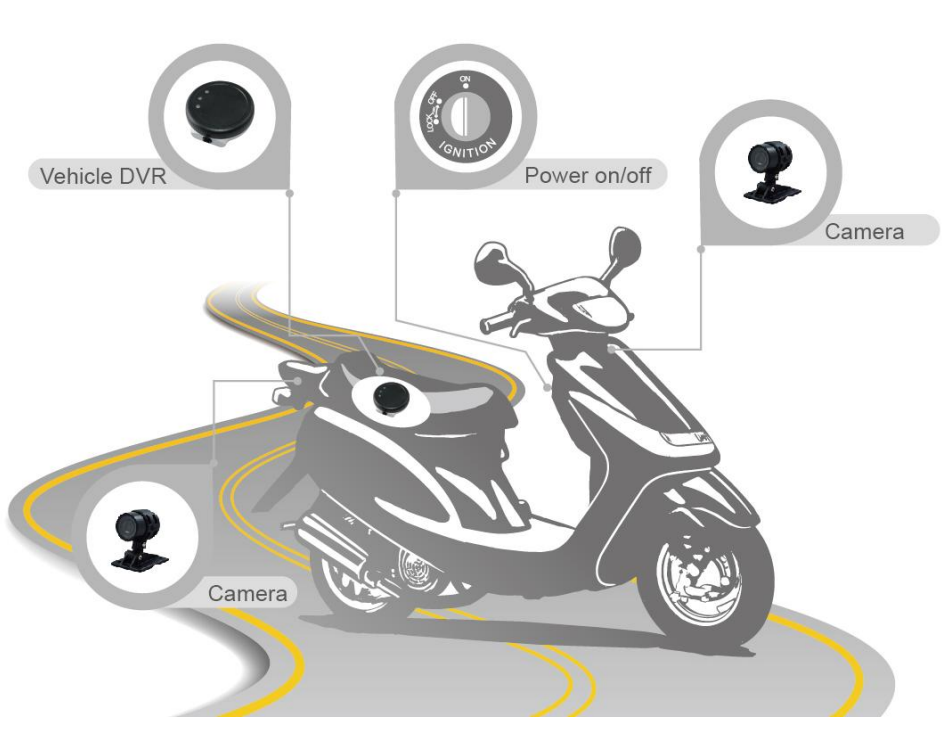

#### Installation on Motorbike

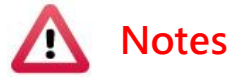

- 1. Please install this device with the help of professional technician to avoid damaging your vehicle
- 2. For installation by none-technician, please use tapes instead of boring tools to avoid damaging the electrical and gasoline system.
- 3. For safety, switch off ignition before installation, and please keep away from gasoline pipeline and tank
- 4. Before inserting wires through holes, temporarily wrap the terminal with tape to prevent bad connection from accumulated dirt or debris.
- 5. Tightly seal all electrical connection with tape to prevent loose connection or leak leaking to the connection.
- 6. Connect the power behind the key ignition and fuse (not directly to the vehicle battery) to avoid depleting the battery.
- 7. The device should be fixed to the vehicle. Tumbling inside the storage trunk will damage the device.
- 8. GPS positioning accuracy may be affected by the installation position, sunscreen or weather condition.

### DVR installation diagram

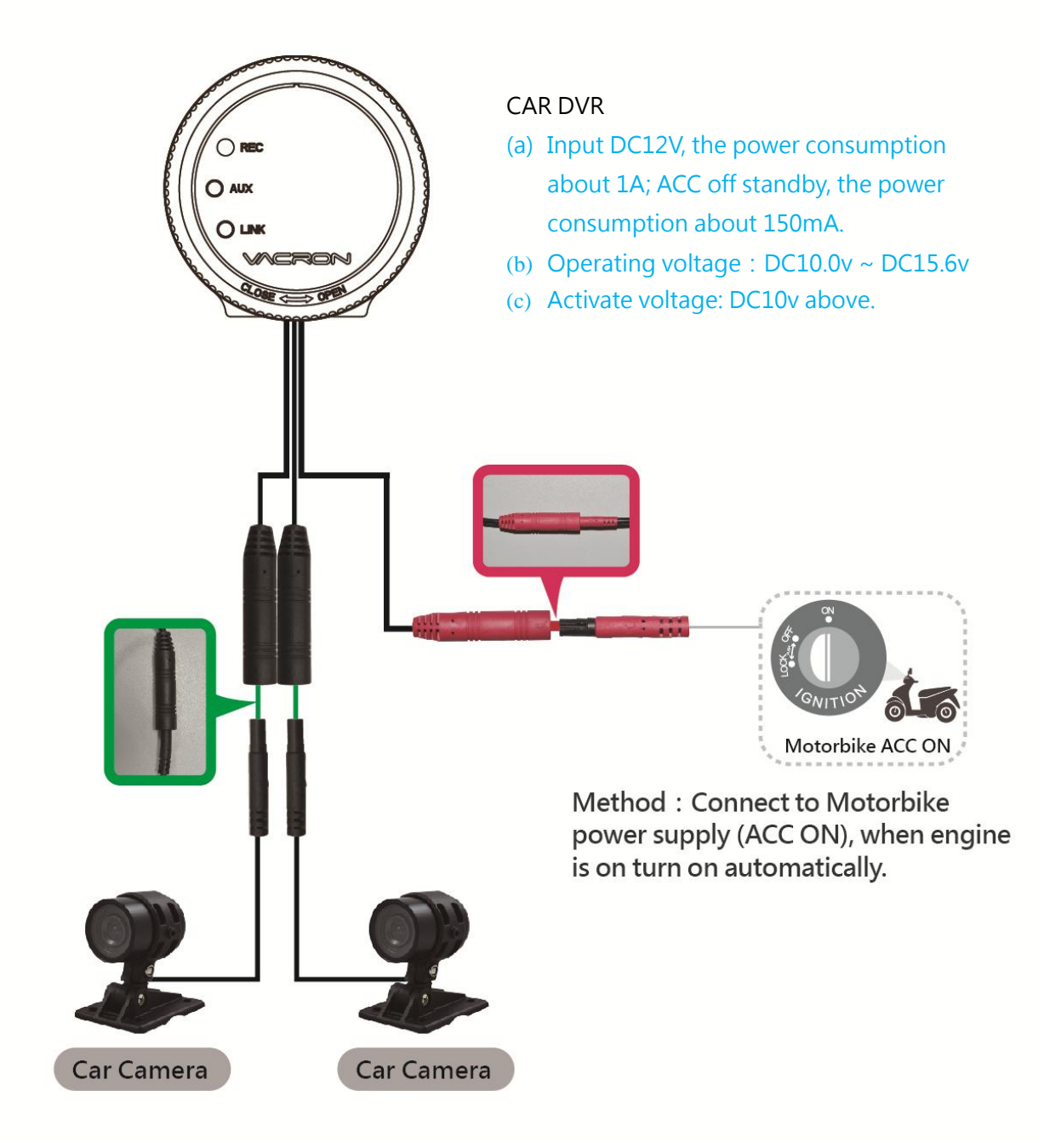

### <span id="page-18-0"></span>**H.** Recording and Stop recording

#### **1.** System initialization/Recording:

System initializes within 30 seconds when power is on. During the process of system initializes, the green light keeps lighting. When the REC green light flashing, which represent for device start recording.

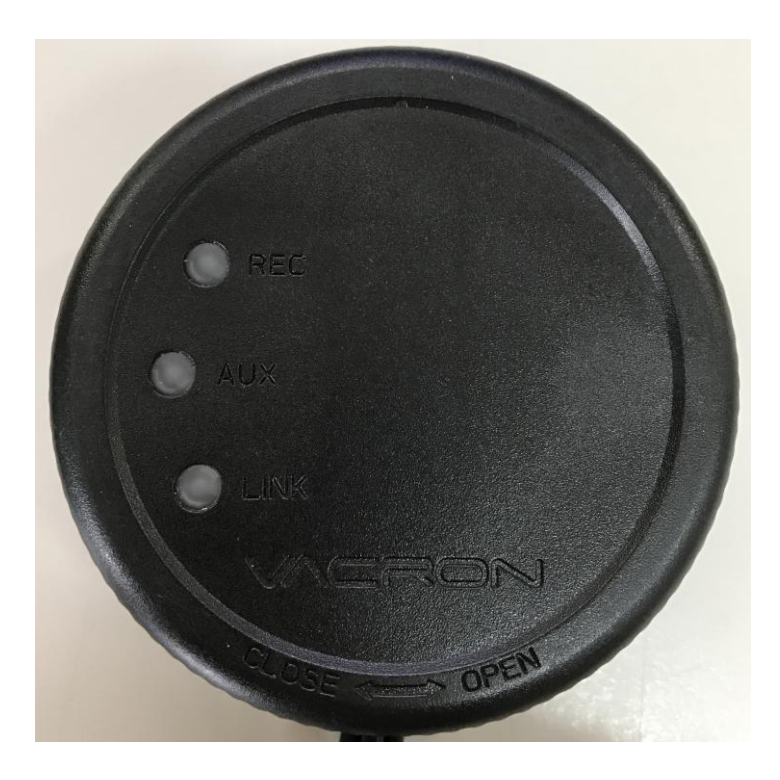

Light signal:

- REC: System starts to recording when REC green light is flashing.
- AUX: Red light keep lighting for install or setting error, may have error in camera signal, SD card connection and so on.
- LINK: Blue light flash for WIFI dongle detected, keep lighting stand for WIFI connecting.

#### **2.** Shut off / Stop recording

Device offer prolong 3 seconds recording after power off to ensure date is well stored, user can take out the SD card when indication is off.

### <span id="page-19-0"></span>**I.** PC player

Run the player software $\ddot{\ddot{\phantom{z}}}$  in product CD, showing image as below: ◎NOTE: The software requires Direct X version 9.0 or above.

#### 1. Viewer Interface

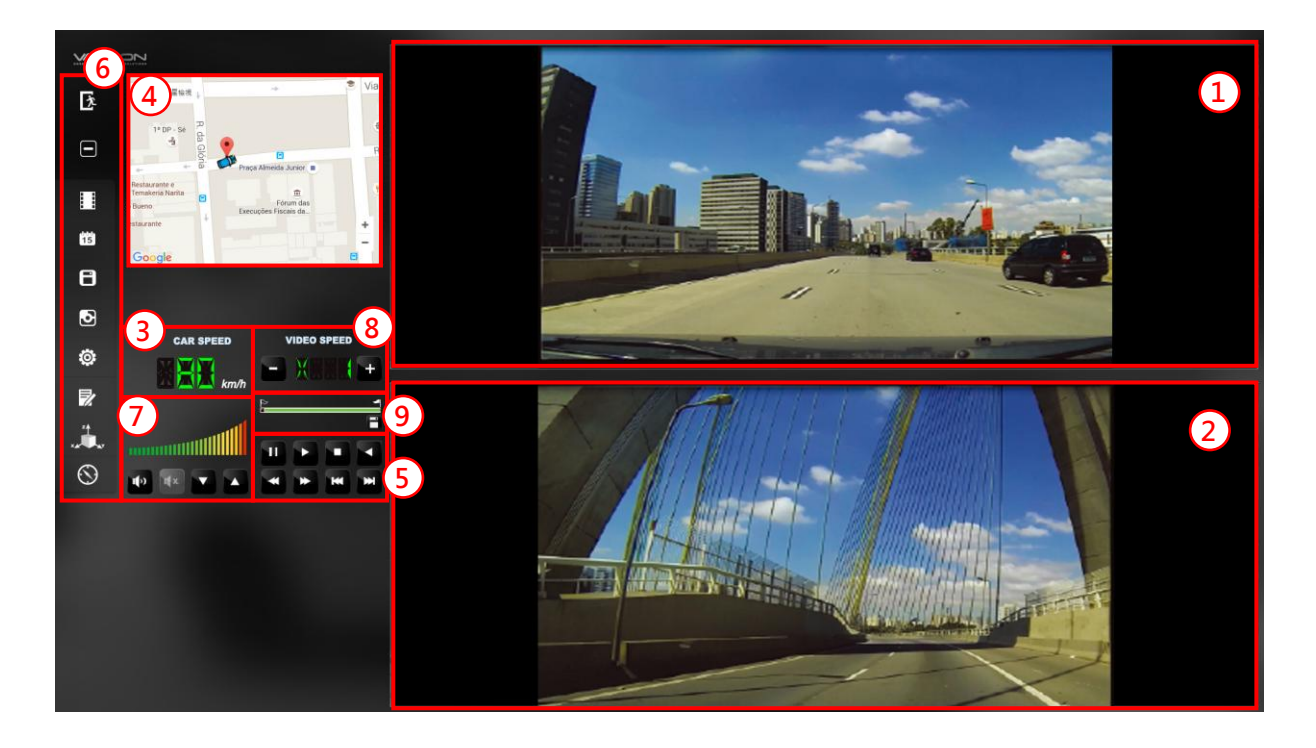

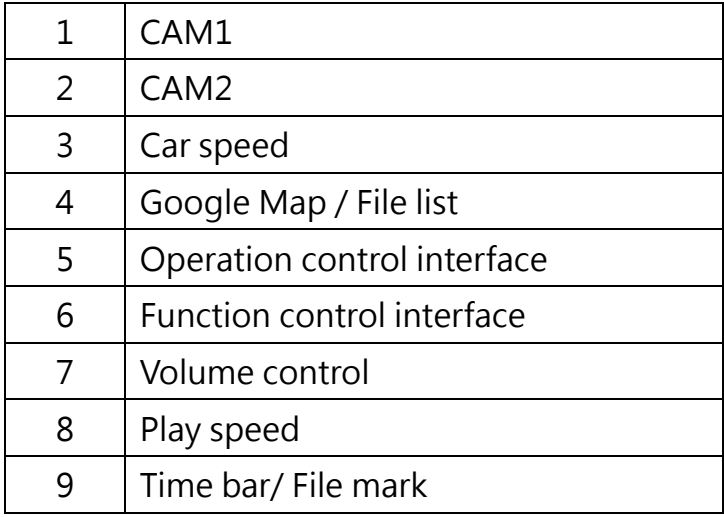

#### 2. Function control interface

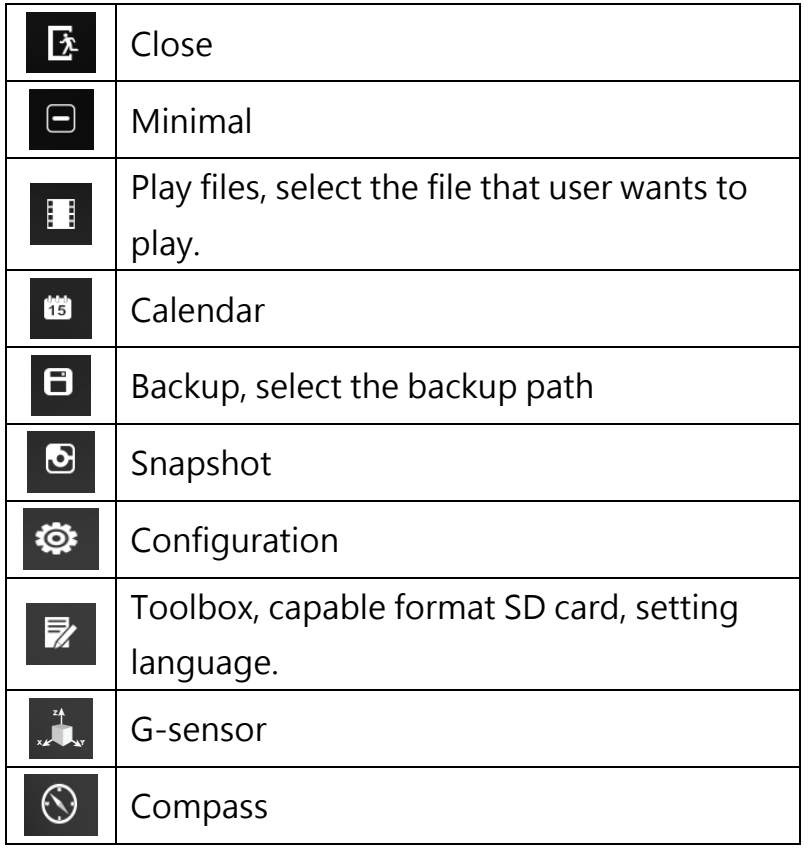

2. Play & Setting Icon Instruction

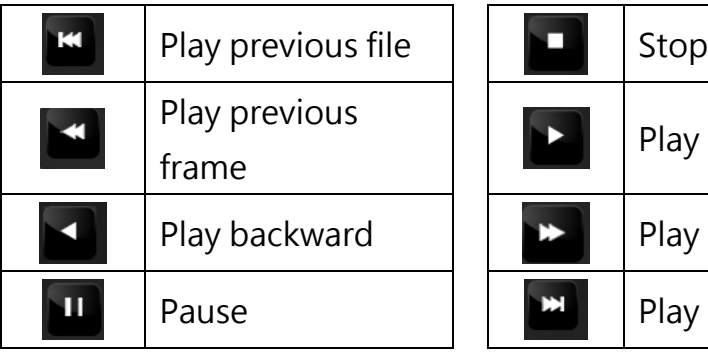

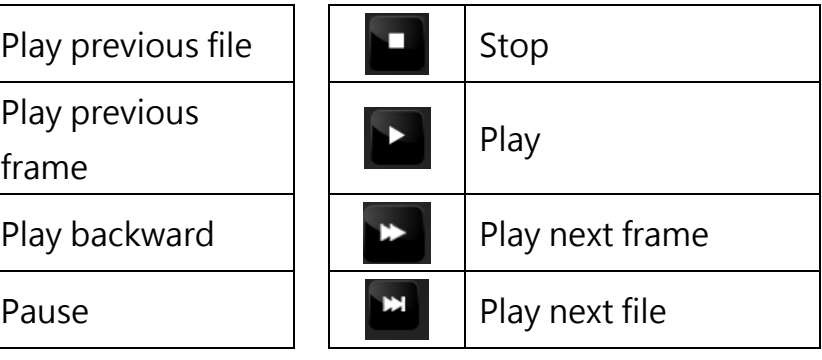

### <span id="page-21-0"></span>**J.** Data backup

Save data from SD card to PC or other device. Use PC player and click  $\overline{B}$  to enter backup interface:

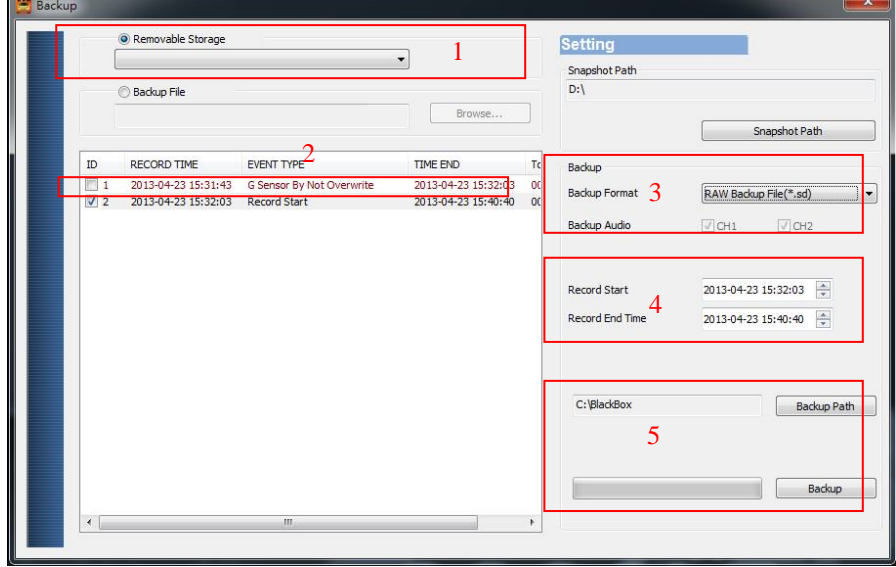

#### Step1. Choose SD card source:

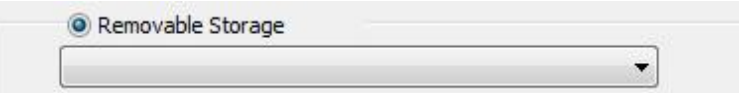

#### Step2. Choose backup files

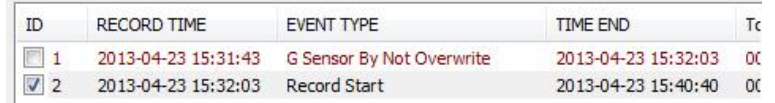

#### Step3. Choose backup data format

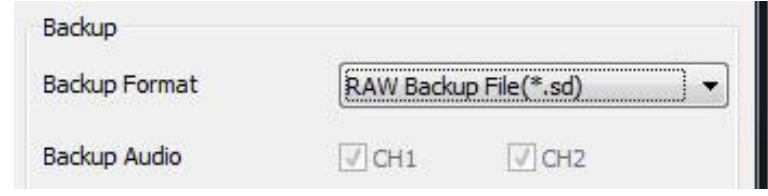

#### Data format:

- 1. SD card original format (RAW)
- RAW file \*.sd 2014-05-27-18-10-03.sd 2. AVI Format (\*.avi) Cam1, \*.avi file 2014-05-27-18-11-07-Cam1.avi

Cam2 \*.avi file 2014-05-27-18-11-07-Cam2.avi

Note: backup to memory card in original format, the format will be containing GPS latitude and longitude, speed, recorded data such as G-SENSOR, if the backup date in \*.AVI format, it contains only video and audio, so back up in original format is recommended.

Step4. Select the backup beginning time point

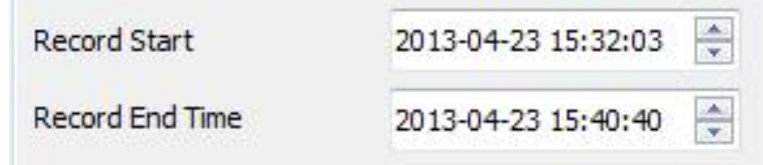

Step5. Select the path and start backing up

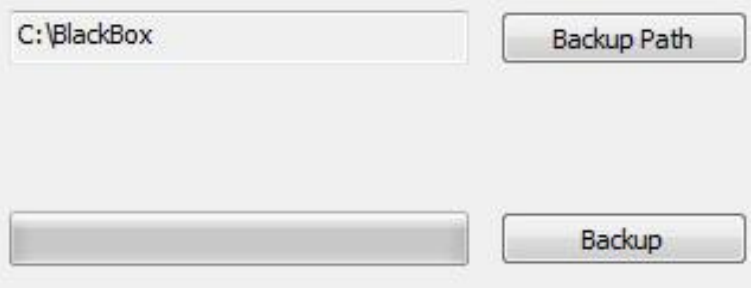

### <span id="page-23-0"></span>**K.** Memory card setting

Before recording, insert SD card into card reader, and then insert card reader to PC. Click and run main program on PC to setting recording format and display method. After setting finished, insert SD card back to device, then user capable start recording on vehicle.

click<sup>®</sup> on player to do setting:

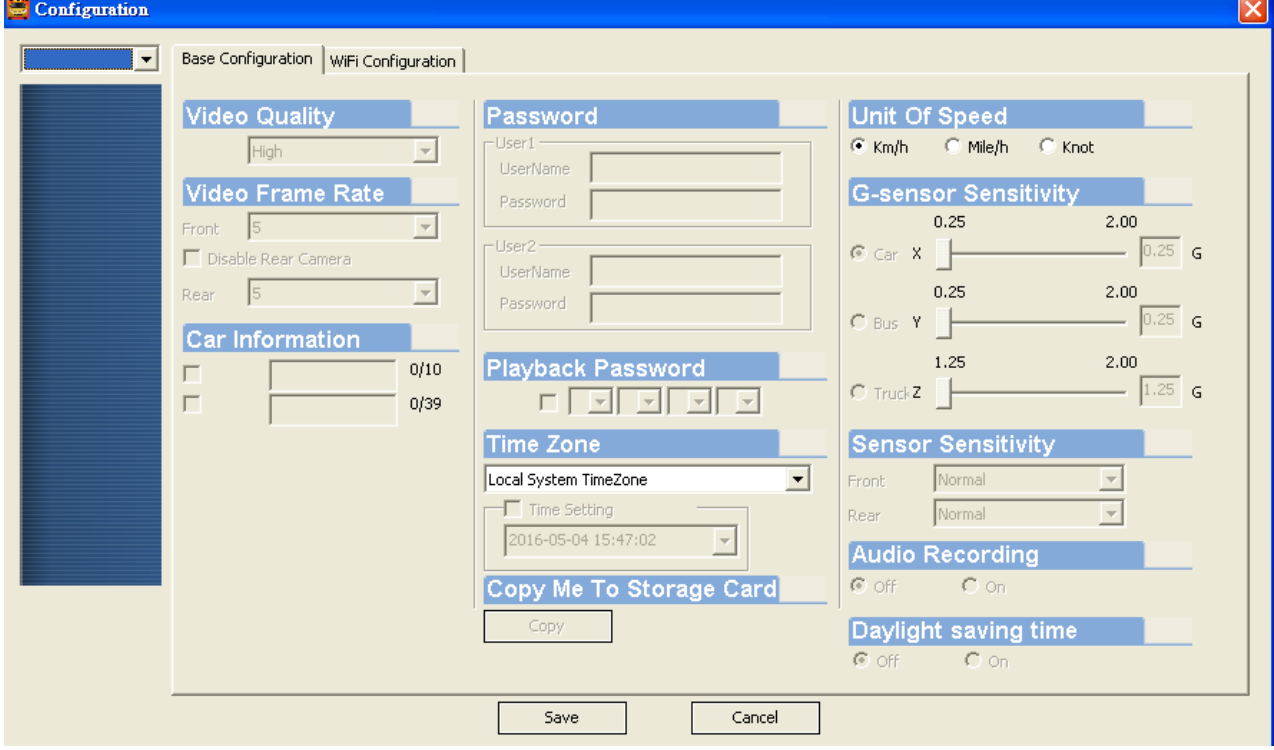

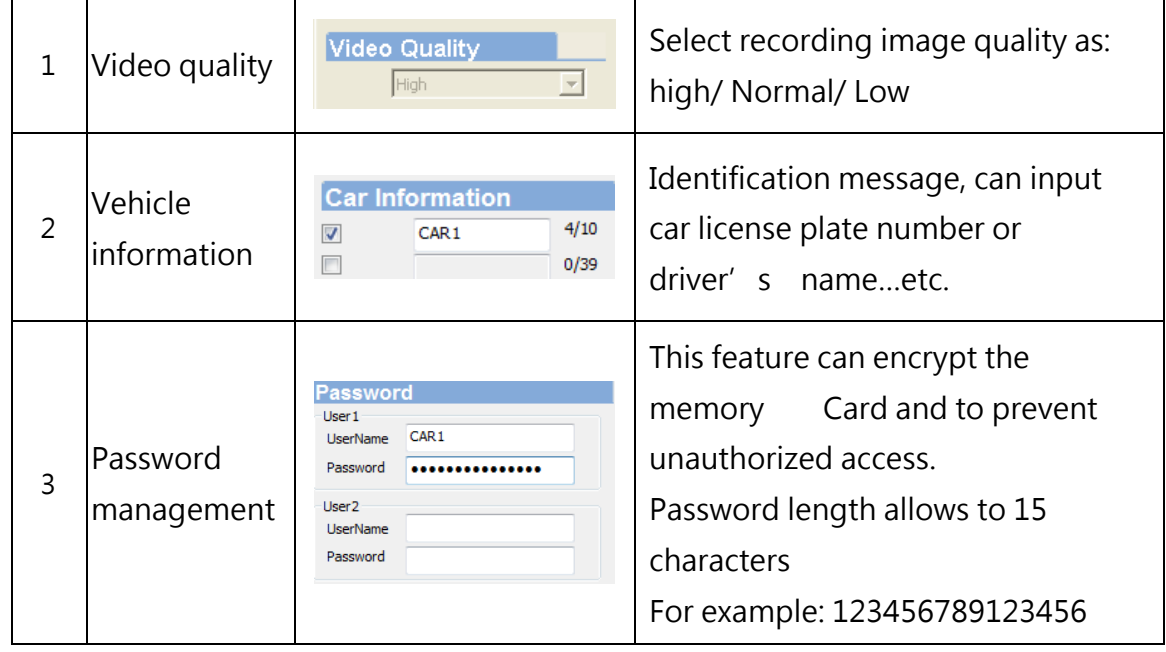

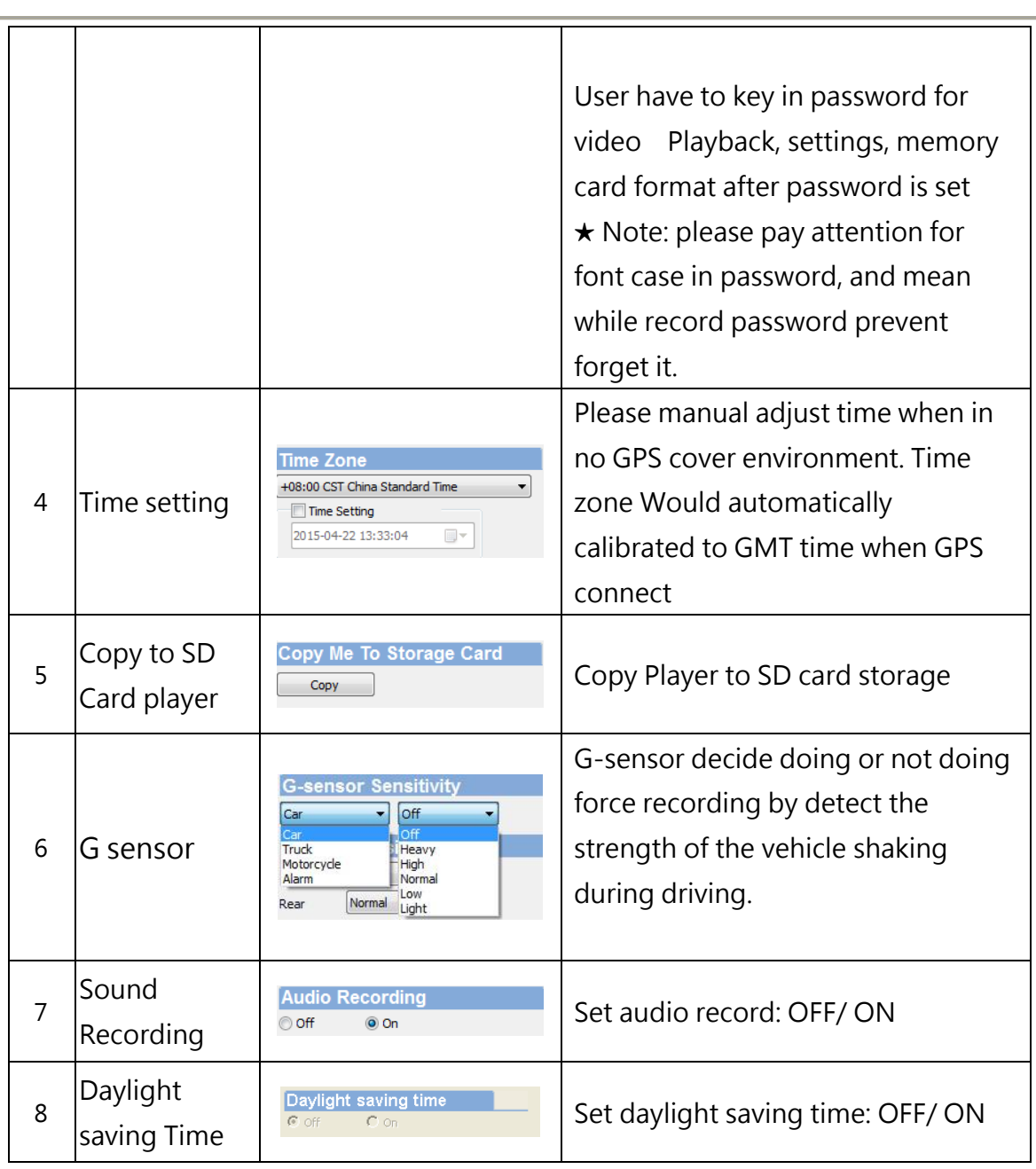

### <span id="page-25-0"></span>**L.** Google Map drive track playback(Only work with GPS included device)

If there is GPS recording, user will be able to read driving path, direction, speed information when doing video playback.

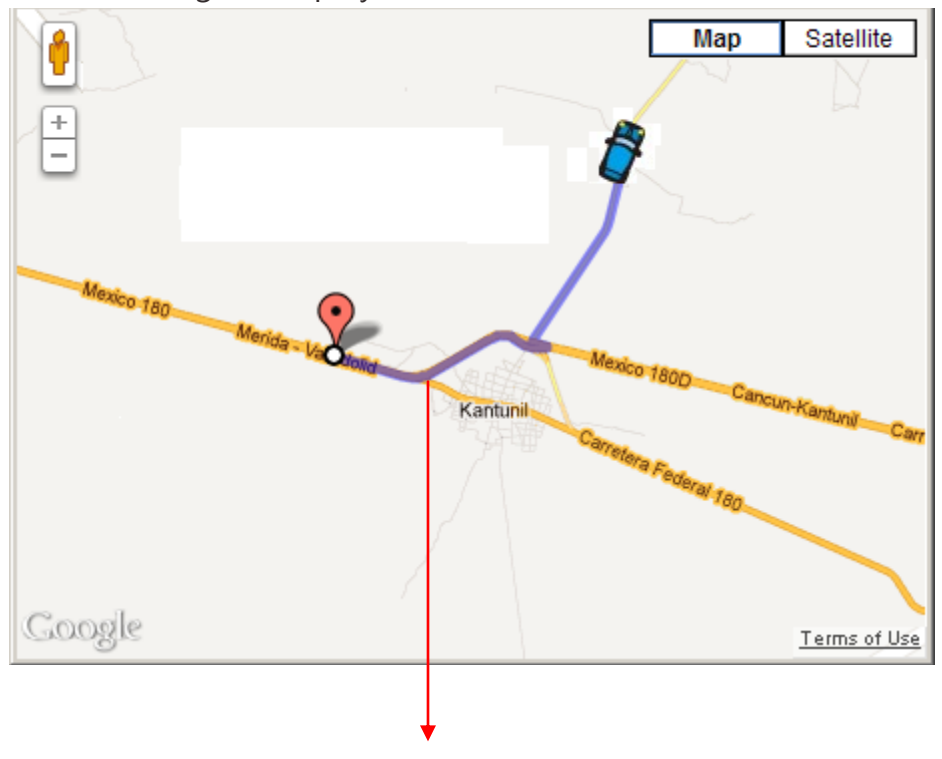

Drive Tracking path

### <span id="page-26-0"></span>**M.** Data Playback

● Playback on PC player

Click i to enter playback mode:

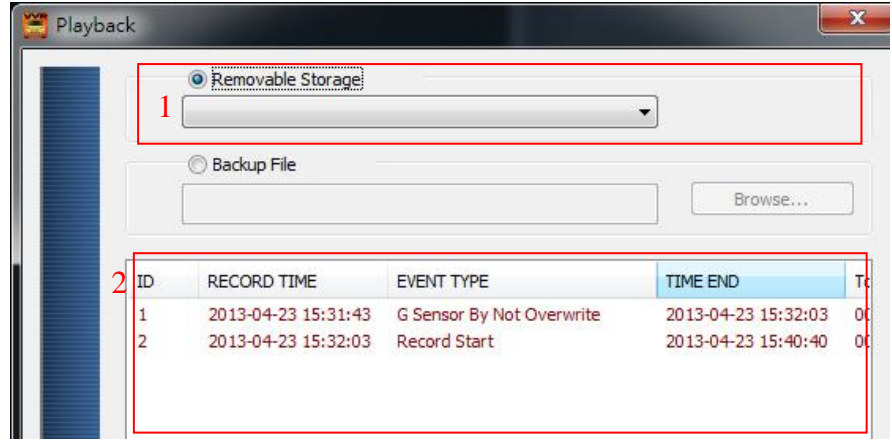

- (1). Select the path of the memory disk or a backup file on the hard disk
- (2). Double click the desired footage to play the file.

### <span id="page-27-0"></span>**N.** Snapshot

User can take a snapshot of the current frame by pressing  $\Theta$  to save screenshot during video playing.

The screenshot image will save at C:\BlackBox, user can enter  $\blacksquare$  to change image save destination folder, the saved image format as \*.bmp.

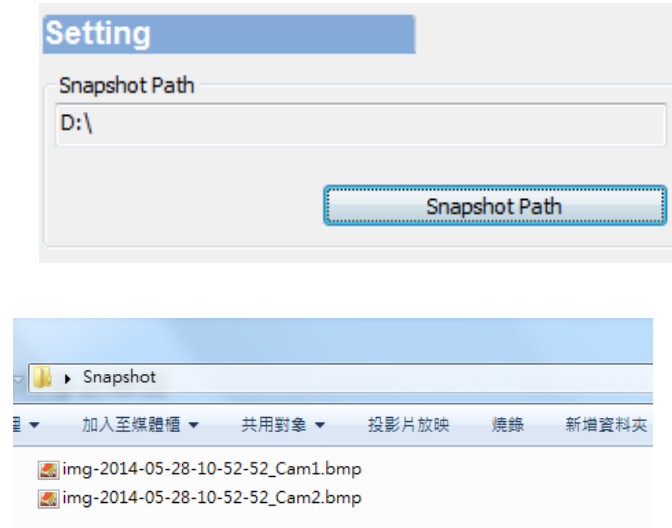

### <span id="page-28-0"></span>**O.** Format / Restore Memory card

Q1. When does user require to format SD card?

When user uses brand new SD card, please format it before use.

Q2. When does user have to restore SD card?

When the SD card finish recording and backup records on PC, user want to repurpose the memory disk for other uses (e.g for computer or digital camera), it require to restore the disk.

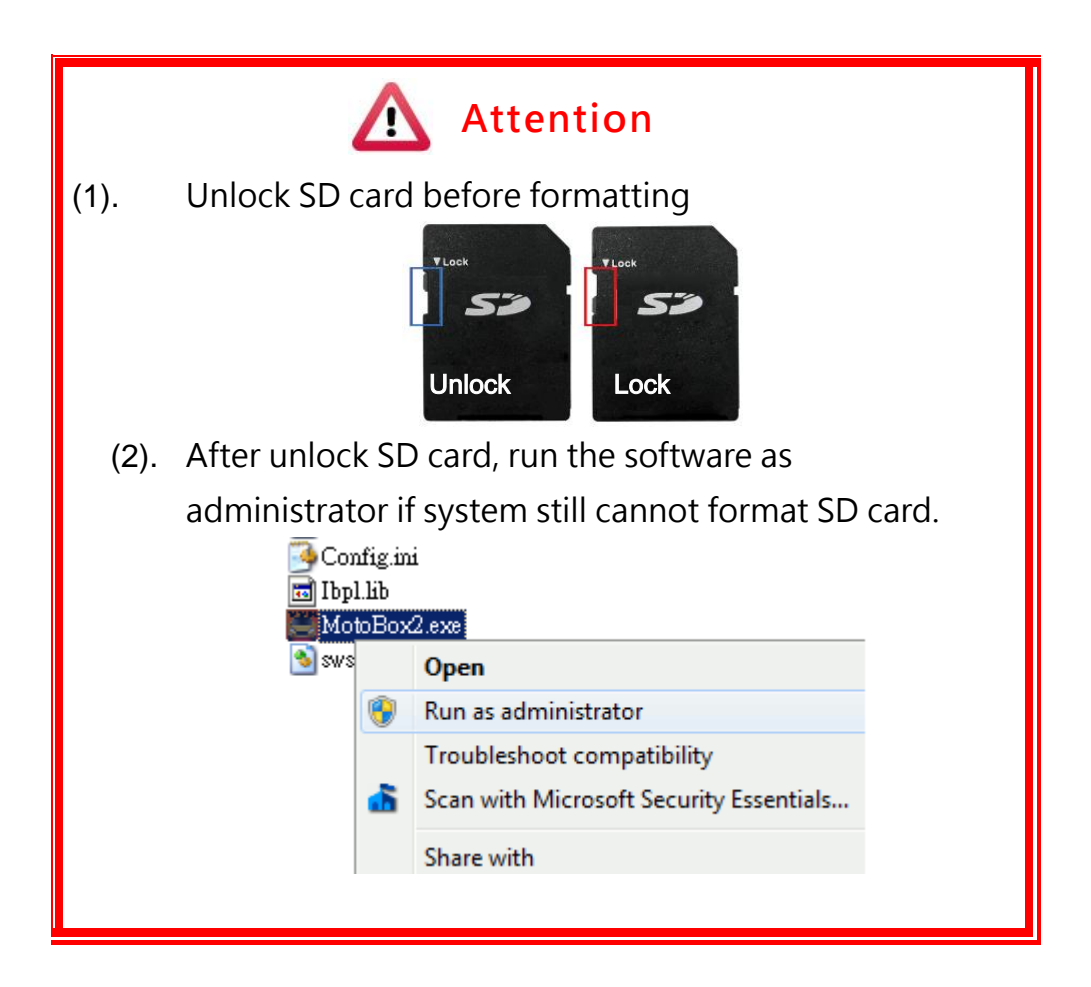

- Q3. How to format/restore SD cards Follow steps below:
- (1). Put the SD card into card reader and play the card reader into your computer USB slot
- (2). Play software , click to enter formatting tool.

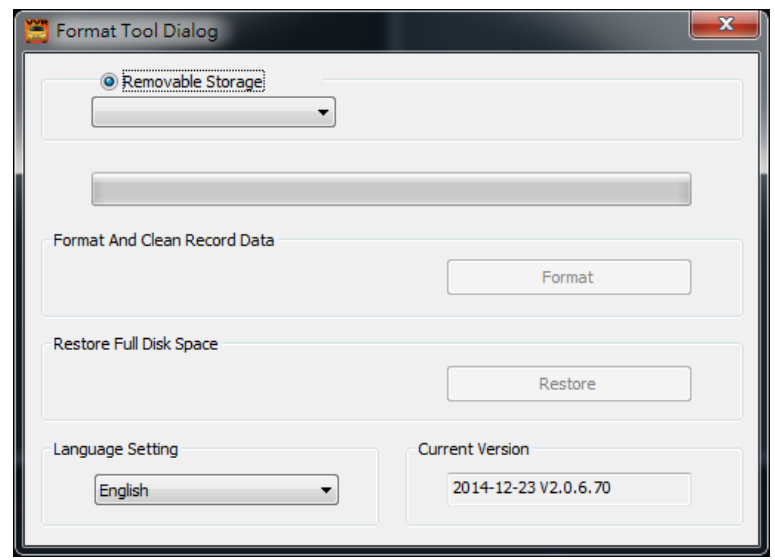

(3). Select memory card location and choose format or restore memory card

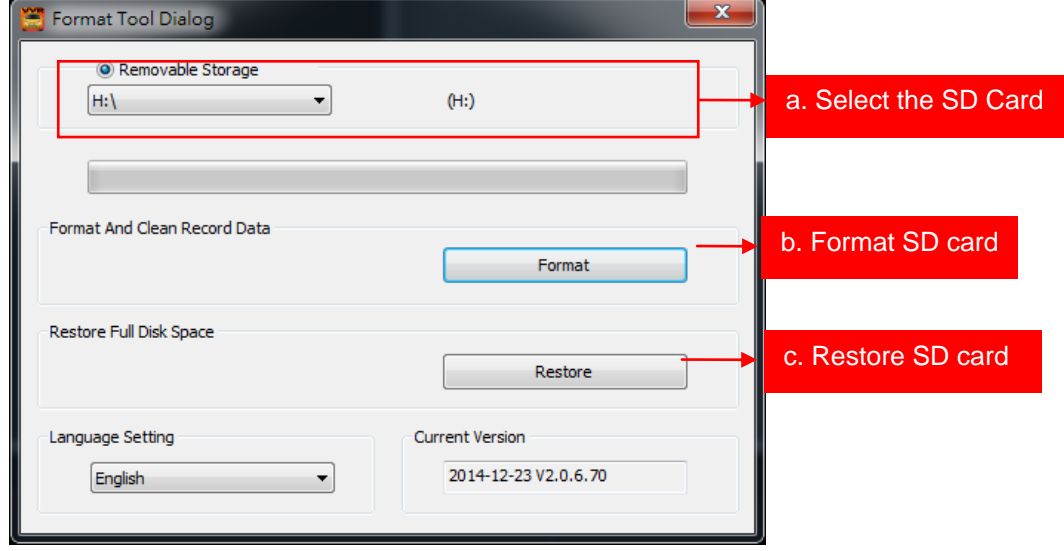

(4). User capable use the SD card as their requirement after SD card formatted or restored

#### <span id="page-30-0"></span>**P.** WiFi Connection

- 1. Visit Google store and search for" VacronPlayer " and download
- 2. Open WLAN name「SSID」,, password「12345678」
- 3. Run the APP " VacronPlayer", click「Device」,「Add」, type in a preferred device name.
- 4. Click on device name and choose "All Channel" to see LIVE VIEW
- 5. App functions: Live view screenshot, live recording, remote video playback, and remote video backup
- 6. Capable review saved records, which can be divided into image or video.

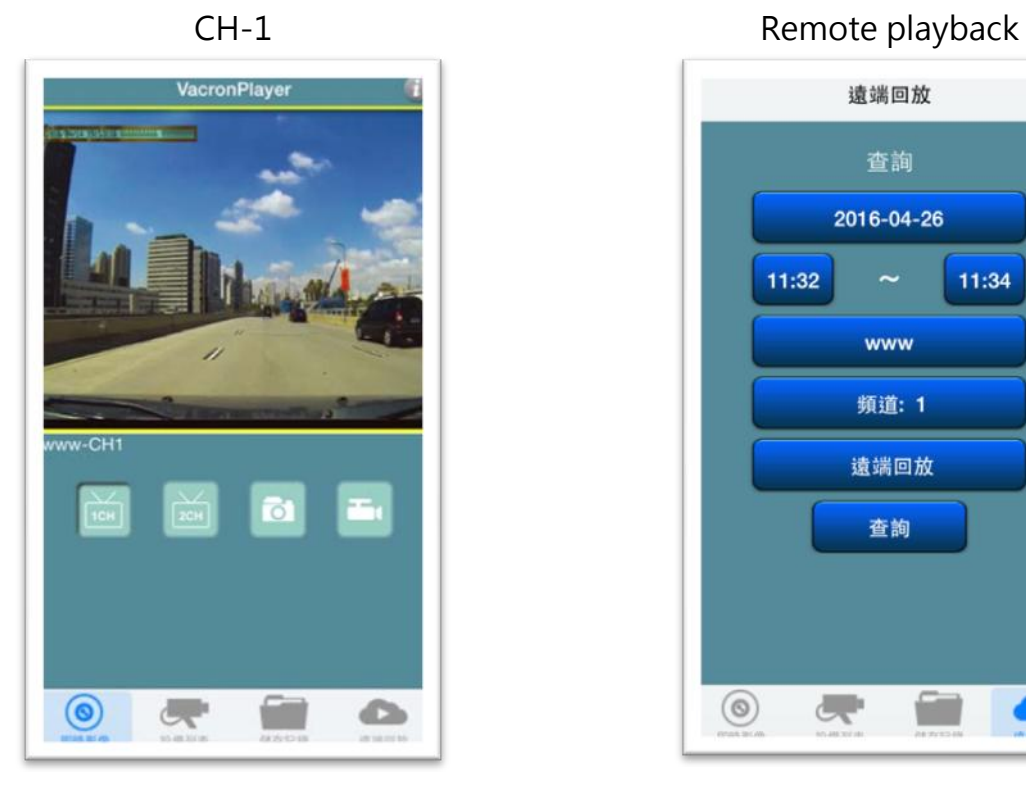

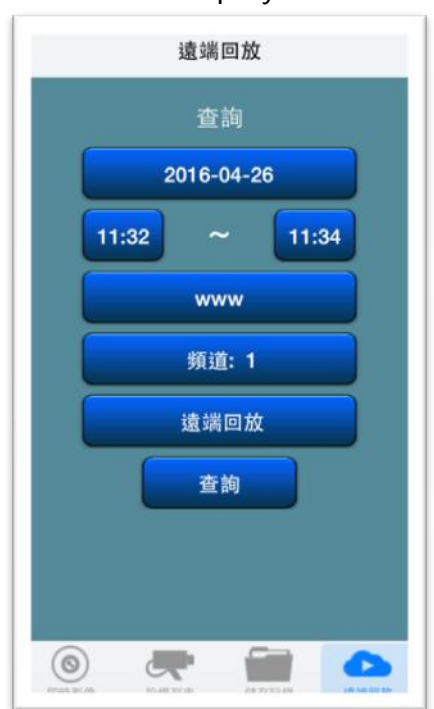

#### Data playback

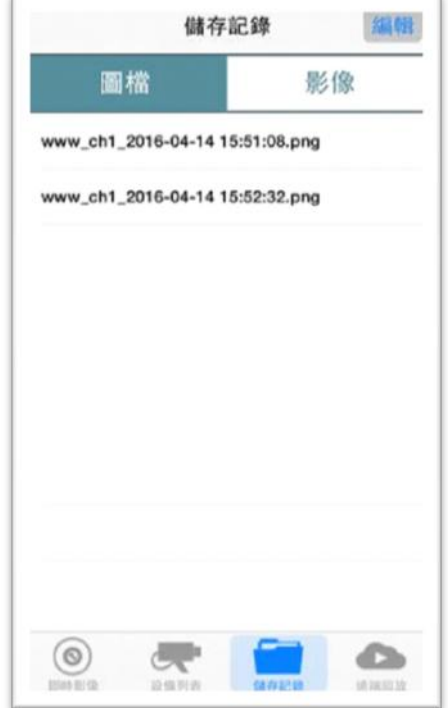

#### Device info

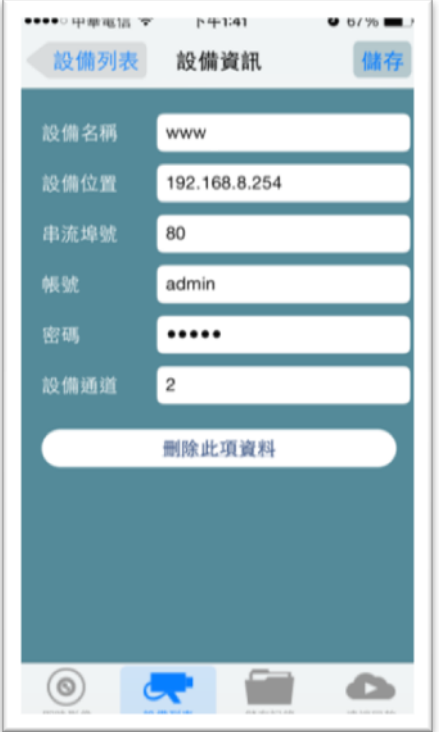

#### Add device

- 1. Set and type in a device name
- 2. Device address: it will show IP address automatically when WIFI connect to your smart phone.
- 3. Media Port: 80(default)
- 4. Account: admin(default)
- 5. Password: as default setting (no need to change)
- 6. Device channel: change as different device type.

Save and exit

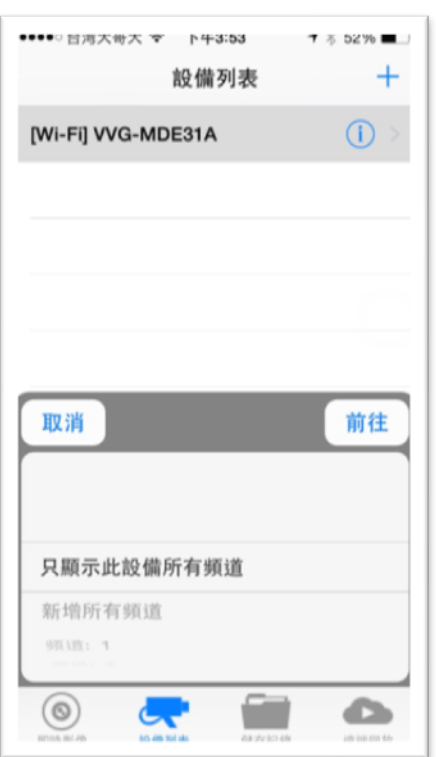

Device list

Select device, click only display all channels for the device, the screen will showing CH1 live view image.

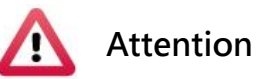

- 1. There might be video transmission delay in live view screen due to wireless transmission Live.
- 2. The remote control function only use for exist files or data, if SD card had been overwrite, files and data cannot be search during the time period.
- 3. After Vehicle Video Recorder was setup, please reset WiFi system. Otherwise it is not able to connect to the Internet
- 4. OBD is optional, therefore if there is no OBD on the Vehicle or Motorbike. Suggest backup the Video & Date regularly, make sure all functions running well.

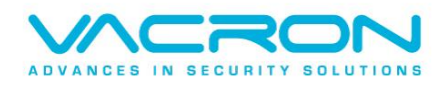

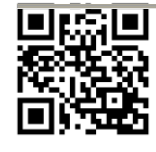

For more products information Please visit VACRON website [http://www.vacron.com](http://www.vacron.com/)

Made in Taiwan